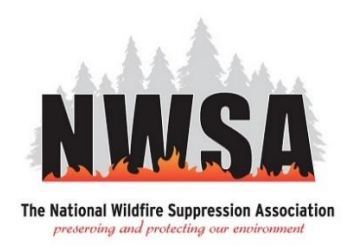

## **Database Update for Checklist**

## **FYI for Company Owners**

We have updated the database for a new place to upload completed Checklists in the Student Page under Checklist Tab. **We are NO LONGER going to upload them under Additional Documents** as the space there was limited to only 6 documents and some students screen are full there. We will internally as time allows be moving the older Checklist from the Additional Documents to the Checklist screen. This only applies going forward to any you upload from now on. We have created a tab at the top of the student page that says **Checklist (see yellow arrow below)** and you will be uploading them there. If you have some upgrades in position and signed checklist from someone other than one of our NWSA Inspectors, email them to the [info@nwsa.us](mailto:info@nwsa.us) and we will upload the certificate and put the new PTB in per checklist.

PLEASE NOTE that the Additional Documents at bottom of the Student Screen is for things like First Aid Card ect, not Training Certificates. Those should be entered by an NWSA Instructor under a Records Review Class or like the IS700 should be entered by instructor when teaching the FFT2 Class, so it shows up in that class. (Example below)

You will now for all future checklist click on the Checklist Tab in the student screen to view the uploaded checklist.

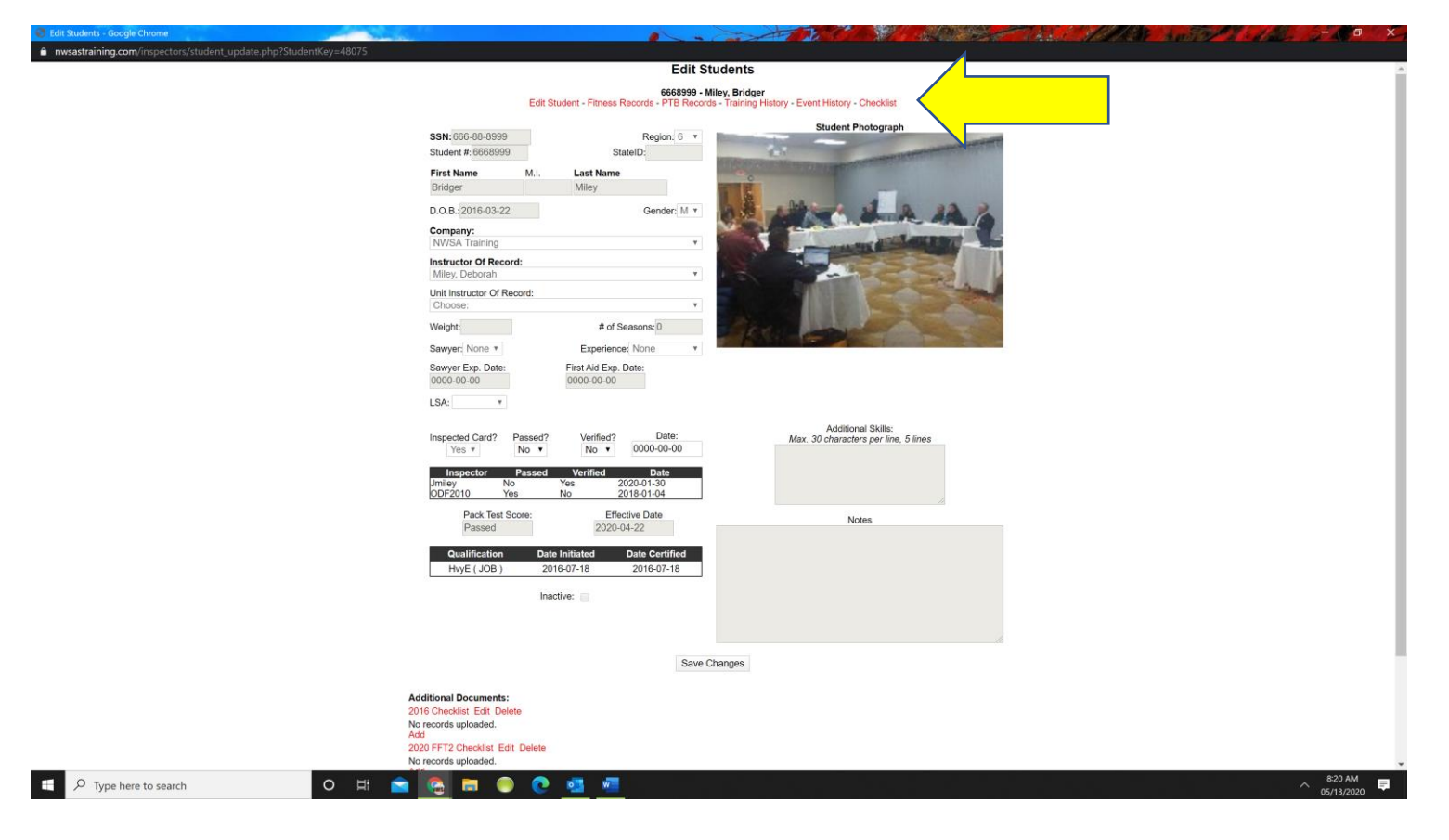

Click on the Checklist Tab to see the checklist that have been uploaded.

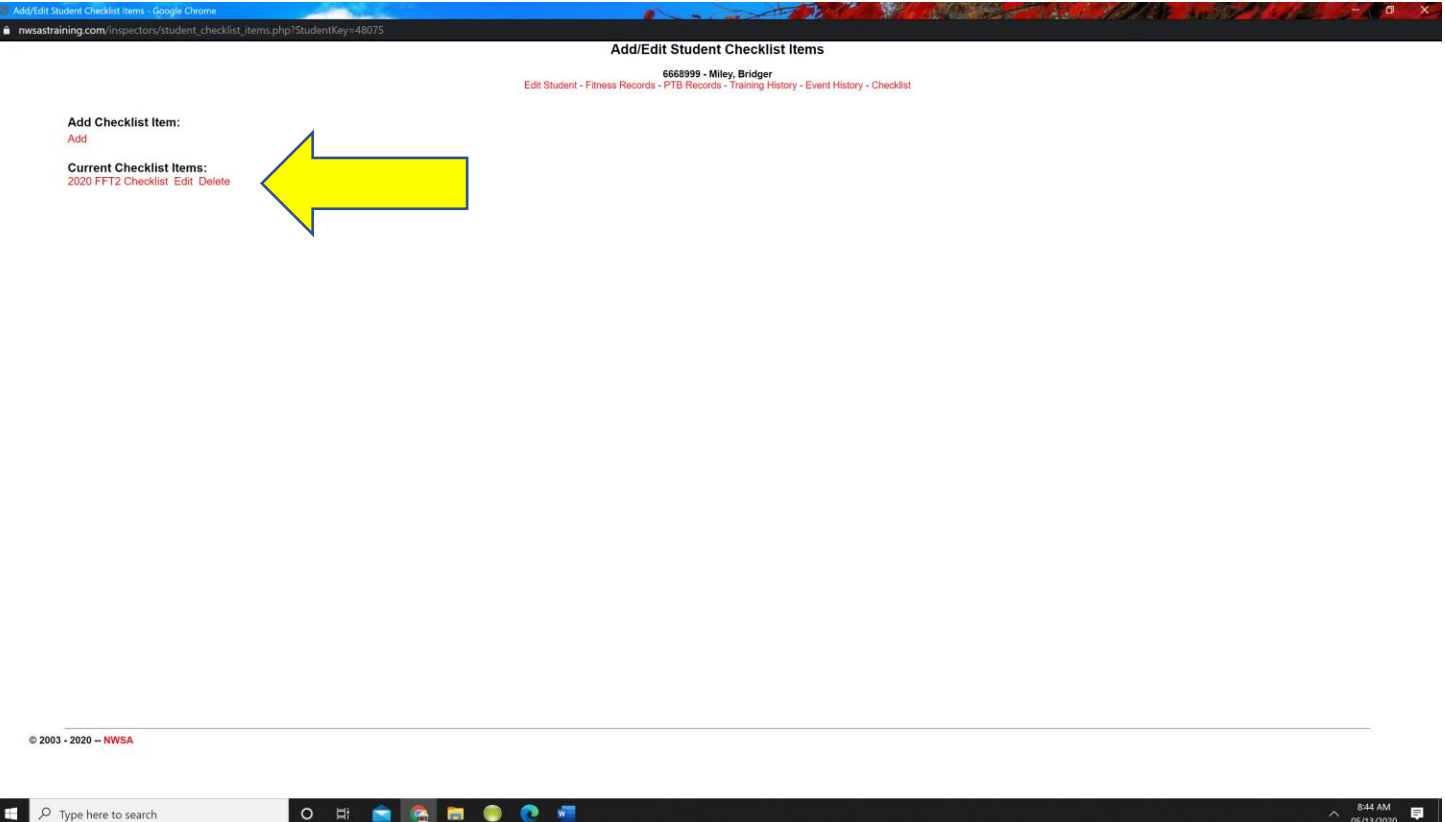

You can then click on the checklist to open it up, and if you want to print it right click and hit print.

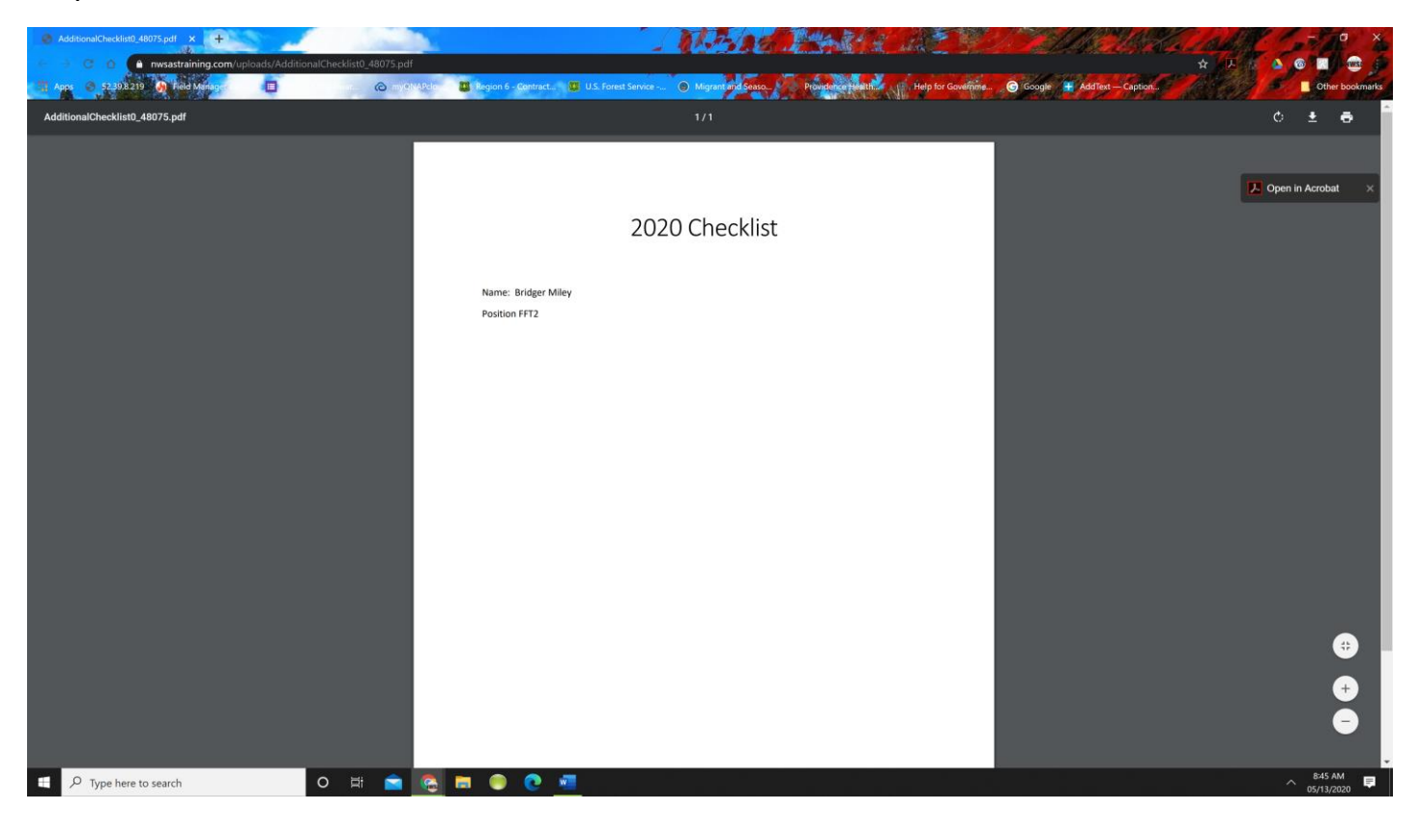

The instructor who teaches the Basic FFT2 should be uploading any online courses such as the L180, IS700 into that class, you can then view them under the students training tab.

Click on Training Tab in students Screen if any online certs have been added you will see them as shown below by the yellow arrow. You can then click on them to open to view and right click on the cert and hit print if you want them printed out.

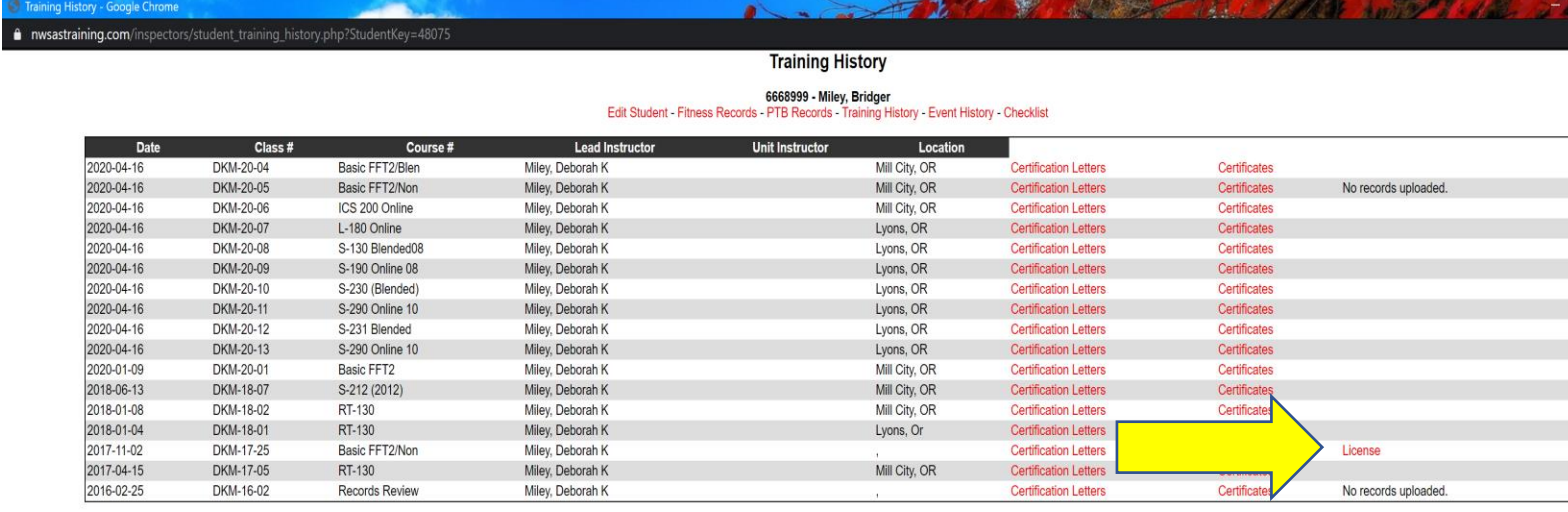

© 2003 - 2020 -- NWSA

 $\mathcal{P}$  Type here to search

O E SCHOOL

You as a company owner also have the capability of uploading Task Books under the students PTB Records for the corresponding position. Click on upload next to the position, and in the next screen it will give the option to upload documents (PDF are best) and name it and hit save changes.

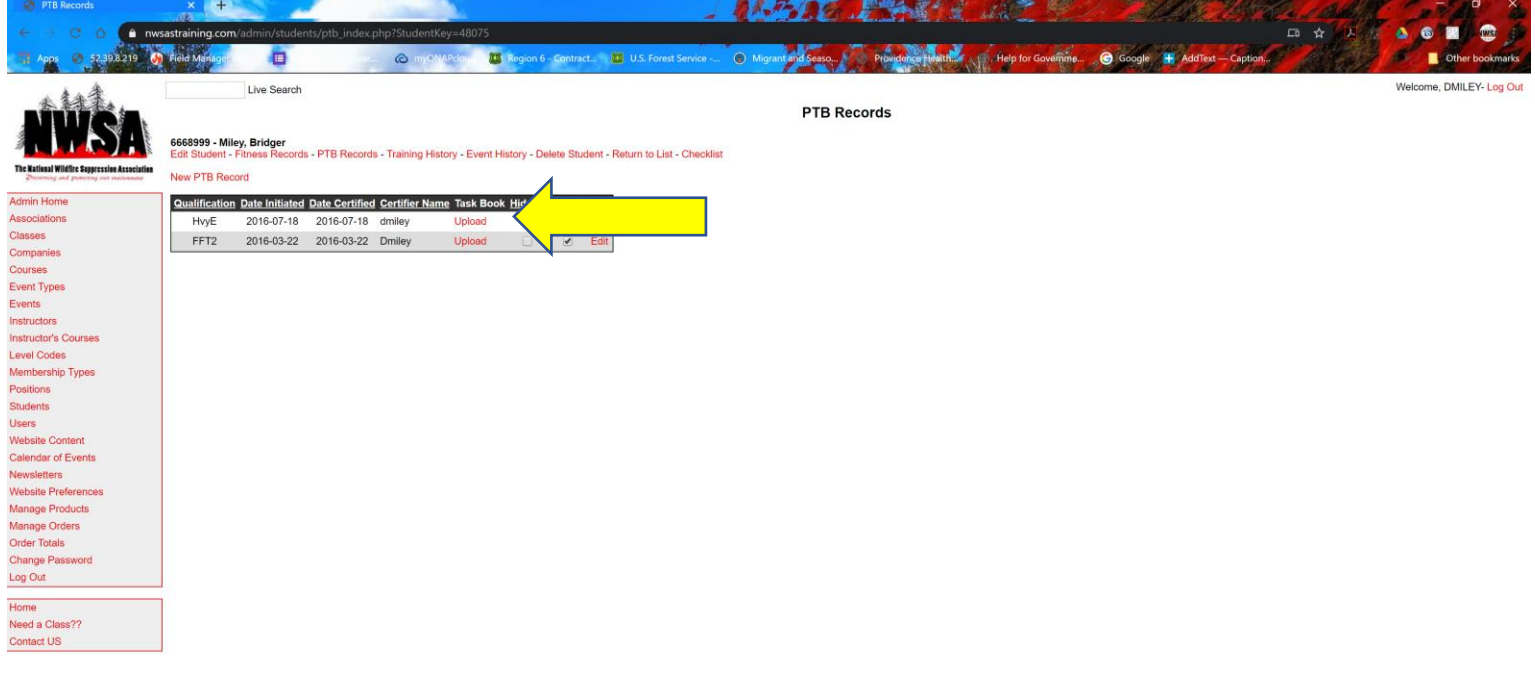

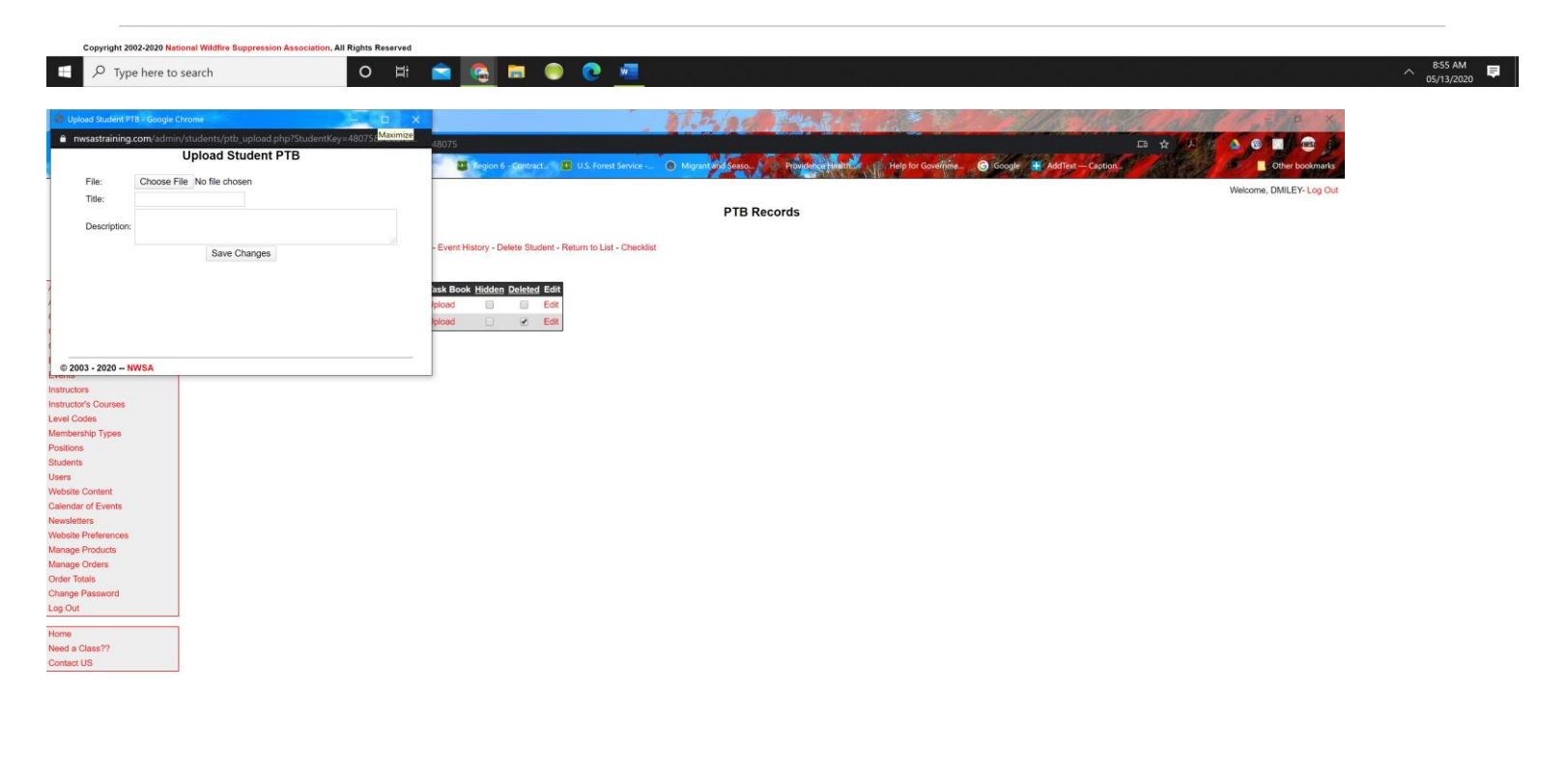